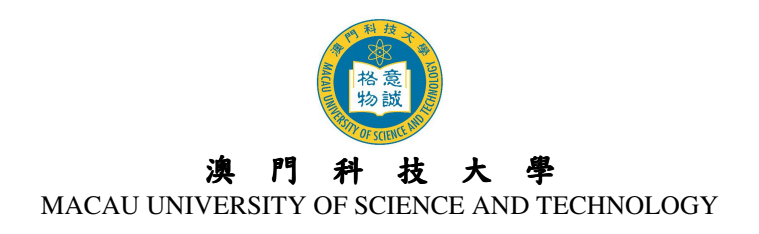

# **2013/2014** 學年度研究生課程

# 網上報名指引及須知

## **1.** 網上報名系統使用注意事項

- 1.1 網上報名系統支援繁/簡體中文及英文的輸入,建議使用倉頡、速成、智慧 ABC 及微軟 拼音。
- 1.2 英文字母,數字及標點符號必須以半形輸入。
- 1.3 請以 Internet Explorer 5.0 以上版本,螢幕解析度為 1024 x 768 瀏覽網上報名系統,可得 到最舒適的瀏覽效果。
- 1.4 申請人必須填寫注有\*的部份。申請人可因應個人的情況決定是否填寫未注有\*的部份。
- 1.5 有關入學申請之查詢,請聯絡本大學研究生處,查詢電話:(853) 8897-2262 或電郵至 sgsad@must.edu.mo
- 1.6 大學保留修訂及闡釋本指引的一切權利,請留意本大學的最新公佈。

## **2.** 開戶登記

- 2.1 新登記之申請人必須開設網上報名戶口,按新用戶進入系統登記開戶資料。
- 2.2 選擇『課程類別』及『證件類別』,輸入『證件號碼』(請輸入數字、英文字及符號,如 點號、斜線或括弧等)、『英文姓名』、『中文姓名』、『性別』、『出生日期』及提供一個有 效的『電子郵箱』。
- 2.3 細閱澳門科技大學個人資料收集聲明後於方格內打『√』,表示申請人已閱悉及明白澳門 科技大學有關個人資料收集的聲明,並謹此作出相關的聲明,然後按『提交』鍵。
- $2.4$ 成功開設戶口後,申請人將從系統獲得其『使用者名稱』(格式:碩士 M13□□□□或 博士 D13□□□□ 及『密碼』,同時大學會透過電郵向成功開戶者發出戶口資料通 知。

## **3.** 使用者名稱及密碼

- 3.1 登入本大學之網上報名系統時,必須輸入『使用者名稱』及『密碼』以驗證使用者身份。
- 3.2 為確保您的戶口資料安全,申請人應定期更改密碼,建議申請人可於第一次登入系統時 作出更改,有關更改密碼的步驟,請參閱本指引第13節。

## **4.** 登入及登出戶口

- 4.1 申請人必須憑『使用者名稱』及『密碼』登入網上報名系統。
- 4.2 申請人每次登入網上報名系統後必須正常登出戶口,否則需要待 30 分鐘後才可再次登 入。請點擊右上角『登出』鍵登出系統。請謹記在登出系統前,確保已點選『儲存』鍵, 否則已填寫的資料將無法被儲存或記錄。

## **5.** 電子郵箱

5.1 大學將以電郵發出相關入學資料及通知,申請人必須確保所提供的電子郵箱有效。申請 人如已更換電子郵箱或電子郵箱已無效,在截止報名日期前可直接登入網上報名系統更 新電子郵箱,更新後申請人將接獲電郵確認通知。

## **6.** 填寫網上報名資料

- 6.1 申請人在登入網上報名系統後必須按指引填寫報名資料中注有\*的部份。
- 6.2 申請人在填妥上列資料後必須細閱『重要事項及聲明』內之內容,在方格內打『√』後 按『提交申請』。
- 6.3 在提交申請後,畫面會顯示『您已提交申請!您將於稍後收到本大學發出的電郵,確認 您已成功提交報名申請。』的提示。

## **7.** 更改資料

- 7.1 申請人如需更改個人資料,可於截止報名日期前登入網上報名系統,然後作出相應之修 改。
- 7.2 申請人如需更改所填報之課程及專業,可於報名期內登入網上報名系統修改,但申請人 於交妥報名費用及已提交申請文件後,就不可再更改所填報之志願。如情況特殊,請先 向研究生處諮詢。
- 7.3 報名截止後,如申請人需要更改個人資料,必須填妥「更改個人資料申請表(研究生課程 申請人適用)」,連同身份證明文件複印件及其他證明文件(如有)親身遞交、傳真或電郵 至研究生處提出申請,但所填報之課程及專業不得更改。

## **8.** 繳交報名費及下載繳費通知書

- 8.1 申請人必須於報名期內繳交報名費。
- 8.2 成功提交網上報名申請之申請人可登入網上報名系統下載繳費通知書。憑繳費通知書到 指定銀行或本大學會計處櫃檯繳交報名費。
- 8.3 有關費用一經繳交(包括重複繳費),恕不退還或轉讓。
- 8.4 所有入學申請,將於提交網上報名申請、遞交紙本申請文件及繳妥報名費用後,始行生 效,否則大學將無法處理其入學申請。
- 8.5 詳情請瀏覽大學網站>入學申請>學費及其他繳費>報名費付款方式。

#### **9.** 上載報名費繳費憑證

- 9.1 凡於大學會計處櫃檯繳交報名費、透過銀聯在線支付或持澳門居民身份證者,一律無需 上載報名費繳費憑證。
- 9.2 除上述類別以外的申請人,在繳交報名費後必須登入網上報名系統上載匯款申請書,以 便本大學會計處核實繳費狀況。

## **10.** 確認報名生效

- 10.1 所有入學申請,將於提交網上報名申請、繳妥報名費用及遞交紙本申請文件後,始行生 效。
- 10.2 申請人完成有關手續後,可登入網上報名系統之"收件箱"頁面中查看報名進度及資格審 核情況。大學在完成初步報讀資格審核程序後,將以電郵通知申請人正式的澳科大申請 編號(1309AP□□-□□□□□);申請人亦可登入網上報名系統>個人資料頁面內查看申 請編號。

## **11.** 下載及列印申請表格、辦理核實報名資料手續

11.1 申請人必須於 **2013** 年 **4** 月 **26** 日前登入網上報名系統之『下載申請表格』頁面中下載及 列印申請表格(需由本人親筆簽署及貼上近照)、連同下列文件交至研究生處辦理核實報名 資料手續。逾期遞交、不遞交或未能於辦理核實報名資料手續時提供或出示所須文件者, 大學有權取消其報讀及錄取資格。

# 澳門及非內地申請人須遞交以下文件:

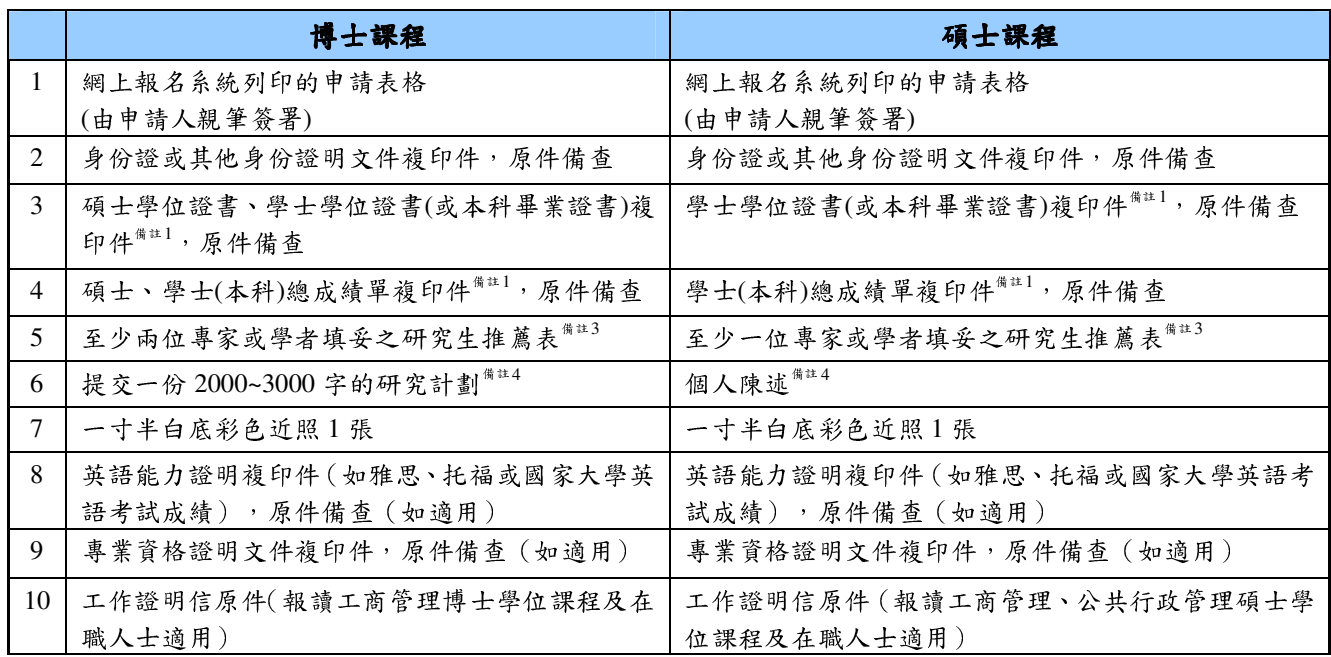

# 中國內地申請人須遞交以下文件:

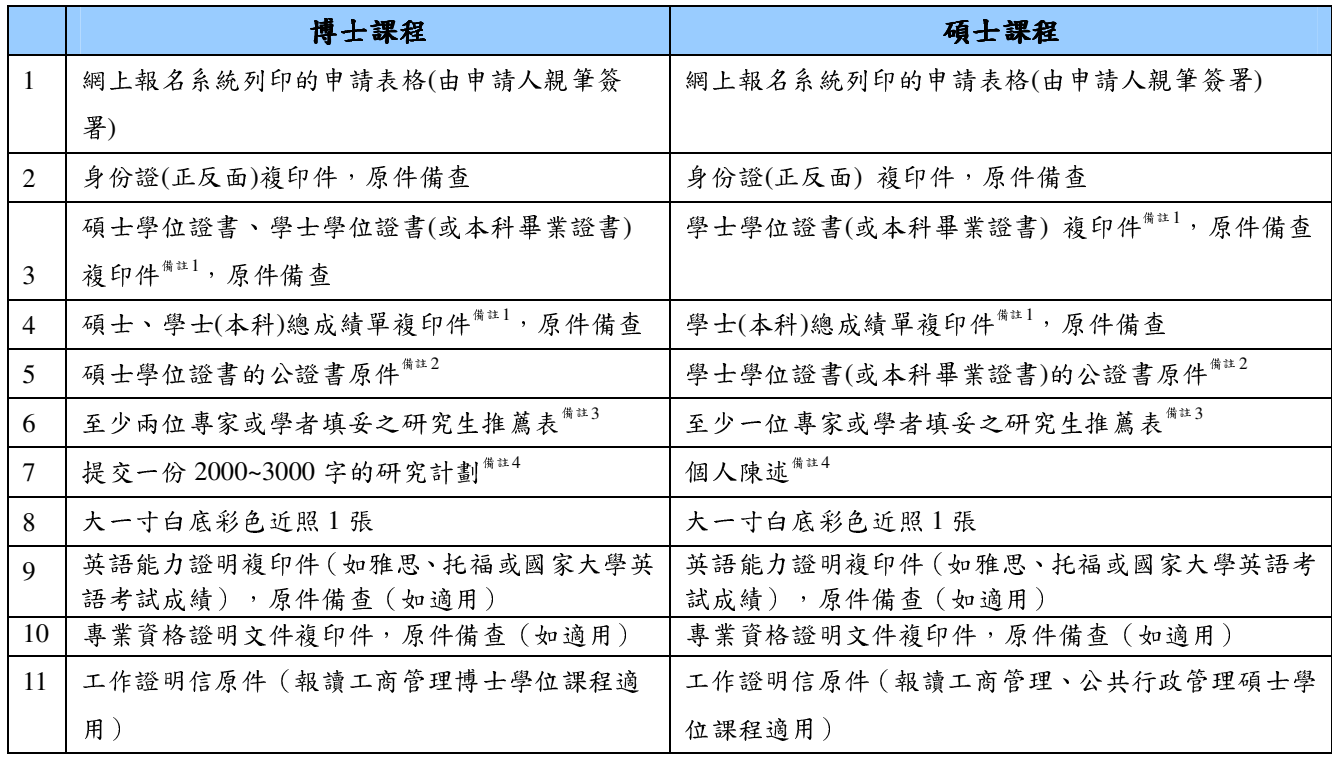

備註:

- 1、 如申請人為應屆畢業生,於報名確認時未能提交畢業證書及總成績單,可先遞交已有科目成績的成績單及 在學證明信原件【本校應屆本科畢業生,只需遞交填妥之授權書原件授權研究生處向註冊處查核申請人的 學籍狀況及成績(有關授權書可在本大學網頁下載);本校的應屆碩士畢業生,於報名確認時可不用提交 在學證明信及總成績單】。成績單必須有就讀學校的蓋章方為有效。所有申請人被錄取後,必須於指定日 期前補交學歷學位證書及完整之總成績單複印件(原件備查),以及公證書原件等文件。
- 2、學歷學位證書之公證書可到所在地之公證處辦理。如內地生所獲學歷為中國境外學歷學位,則必須提交由教 育部出具的留學學歷認證文件複印件。
- 3、請使用本校的研究生推薦表,表格可在大學網頁下載:大學網站>入學申請>碩士及博士學位>報名手續。
- 4、研究計劃及個人陳述內容要求可在大學網頁下載: 大學網站>入學申請>碩士及博士學位>報名手續。

11.2 遞交申請表格及文件方式:

- 1、親臨或委託他人到澳門科技大學研究生處遞交
- 2、以速遞方式郵寄至研究生處 地址:澳門氹仔偉龍馬路澳門科技大學 N 座 N412 室 收件者:研究生處 電話:(853) 8897-2262
- 11.3 申請人必須核對報名資料以確保真實無誤。所有資料以網上報名系統中填報的最終資料 為準。
- 11.4 校方建議申請人保留所寄文件的複印件,以備郵遞失誤時可另行補寄,未能於上述報名 截止日期前提交報名文件作報名確認者,以資格不符處理,不再另函通知。申請人所提 交的文件無論錄取與否,概不退還。

## **12.** 忘記使用者名稱或登入密碼

12.1 申請人可於本大學發出之『戶口資料通知』電郵內查閱其『使用者名稱』及『密碼』。如 資料已刪除或密碼已更改,申請人可按『忘記密碼』,輸入『使用者名稱』及『身份證編 號』,新密碼將寄至申請人之電子郵箱內;另按『忘記使用者名稱』,然後輸入『身份證 編號』及『電子郵箱』,使用者名稱亦將寄至申請人之電子郵箱內。

## **13.** 更改密碼

13.1 如更改密碼,申請人可登入網上報名系統後,按頁面右上角的『更改密碼』鍵,輸入『舊 密碼』及『新密碼』,再輸入『重新輸入新密碼』,然後按『儲存及繼續』,完成後畫面會 顯示『已成功更改密碼』。

#### **14.** 無法收到電郵

- 14.1 如申請人使用網上免費電郵服務如『Hotmail』或 『Yahoo Mail』, 本大學的電郵可能 會因帳號設定之不同而被送到『雜件箱』或『垃圾郵箱』內,如申請人收不到電郵,請 先檢查此收件夾。
- 14.2 申請人的電子郵箱可能已滿,因此無法收到任何郵件。在這種情況下,申請人應刪除收 件箱內的郵件並確保其電子郵箱有足夠的容量。

## **15.** 收到亂碼郵件

15.1 如申請人的電腦未能正常顯示中文字或內容為亂碼,請在瀏覽器之工具列選擇『檢視(V)』 → 『編碼(E) 』 → 『(Unicode)UTF-8』, 即可正常看到中文字。

## **16.** 無法閱讀 **PDF**

16.1 大部份文件之格式檔是 Acrobat (PDF), 如沒有安裝 Acrobat Reader, 請先行在您的電腦 上安裝升級版 Adobe Acrobat Reader 閱讀軟體。

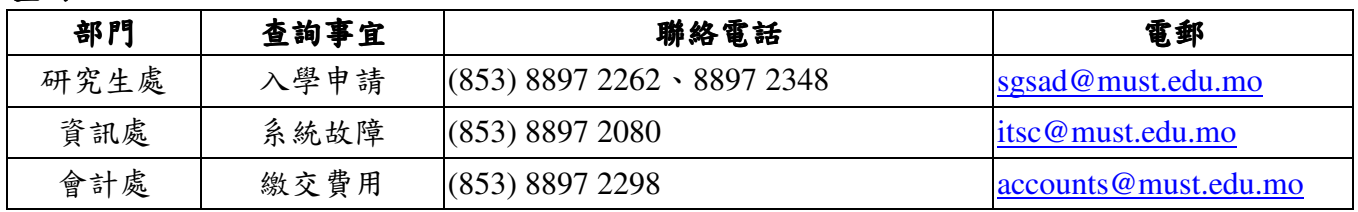

查詢: